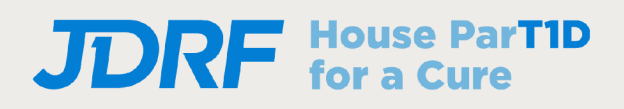

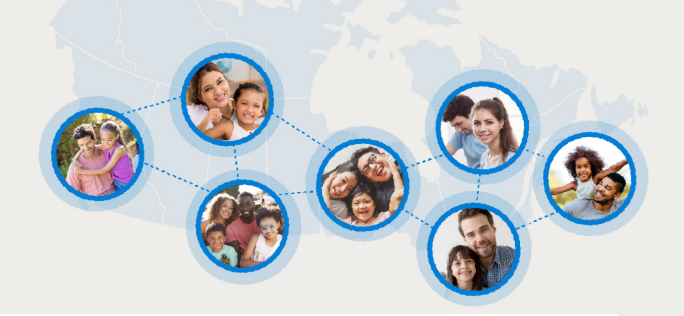

## **Stream your fundraising**

Live Fundraising is a great way to tell your story, engage with donors, and create a richer connection to the mission!

## **Great, how do I get started?**

- 1. You'll need a device to stream with (we suggest your smartphone but you can also use desktop/laptop)
- 2. Download a streaming app to your phone ([Twitch\)](https://www.twitch.tv/downloads) or software to your desktop (like **Streamlabs**)
- 3. Set up an account with a streaming service (Twitch, if you don't already have one)
- 4. Add your streaming username to your fundraising page & save you're ready to go!
	- o Click **Your Page** in the top bar
	- o Click the **Settings** tab on your page
	- o Choose your service and enter your username
	- o Click **Save Changes**
	- In the App, click the profile Icon, there will be a go Live Button
	- o Allow permissions for Camera/Audio and you will be able to set a stream title and go live
- 5. Adding donate button to your Twitch page:
	- $\circ$  On your Twitch page, scroll down below the video player and click the "Edit Panels" slider
	- $\circ$  Click the large + (Plus sign in empty box)
	- o Click "Add a Text or Image Panel"
	- $\circ$  Click the "Add Image" button and choose the image you wish to display. We have provided an image for you in our resource centre, which [you can download here.](https://jdrfwalk.ca/getattachment/Fundraising/Resources/btn_donate-EN-1.png.aspx?lang=en-CA)

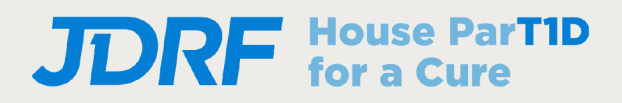

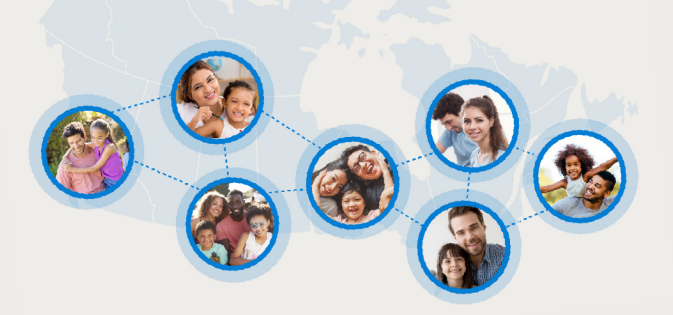

- $\circ$  In the "Image Links To:" box, paste the link to your personal fundraising page
- $\circ$  You can leave the remaining boxes empty unless you wish to populate them.
- o Click "Submit"
- o Click the "Edit Panels" slider
- 5. Share the link to your fundraising page on social media channels, text messages, and email to let people know when to tune in

## **Please Note for Desktop:**

- o Click on the bottom left Gear Icon "Settings", navigate to Audio and make sure the mic you are using is selected as the Mic Device.
- o Click the "+" Icon next to "Sources", select Video Capture Device, then select your webcam/video input
- $\circ$  On the webcam source input, Right click > Transform > fit to screen.
- $\circ$  The above is a basic setup for a webcam + mic, anything additional will require more setup. Default streaming output settings is 720p30fps.

## **What's Next?**

Once your streaming account is setup, add your streaming username to your fundraising page by clicking **Your Page**, then clicking the pencil icon to edit

When you start streaming from your connected streaming software, your stream will appear on your fundraising page.

Happy streaming!